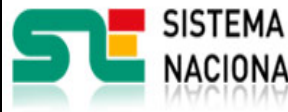

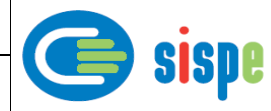

# **Manual de usuario**

# Baja de Miembro/Socio

**19 de Julio de 2021**

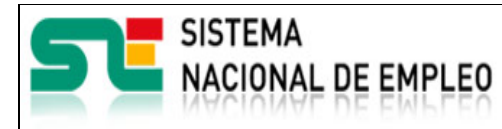

Creación o última modificación: **19/07/2021** Versión: **1.0**

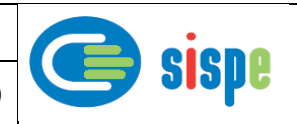

<span id="page-1-0"></span>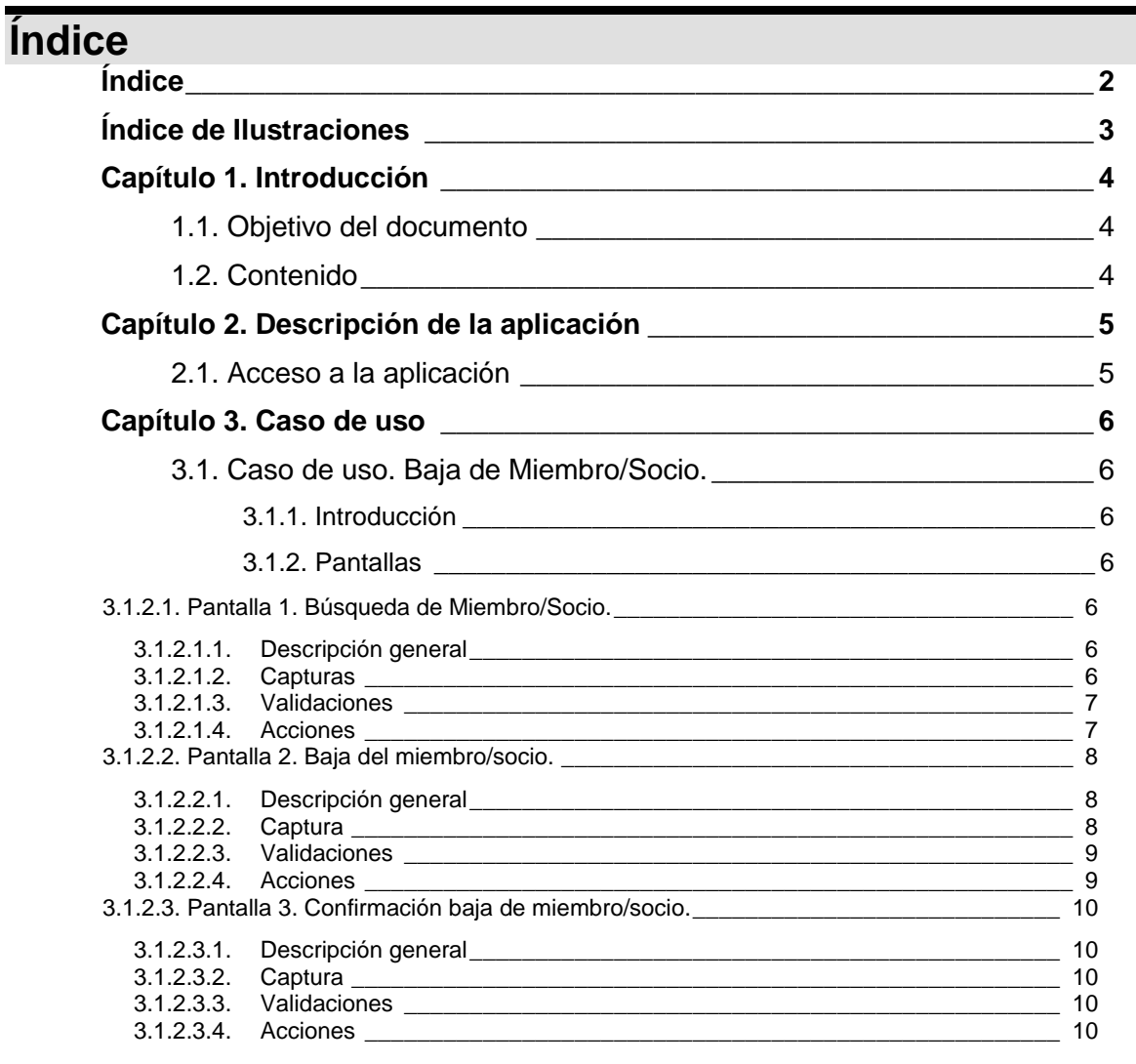

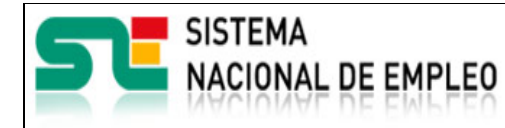

Creación o última modificación: **19/07/2021** Versión: **1.0**

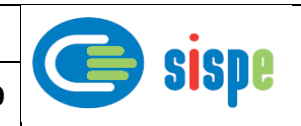

# <span id="page-2-0"></span>**Índice de Ilustraciones**

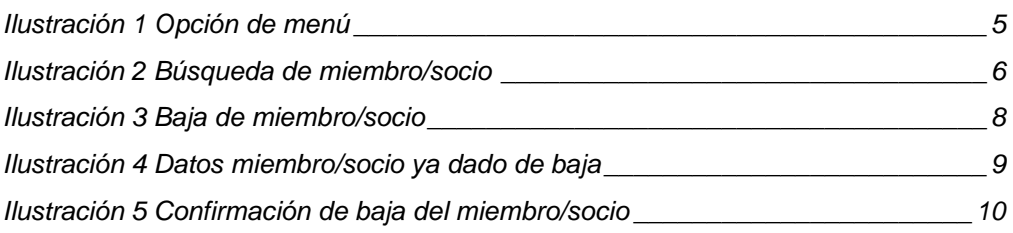

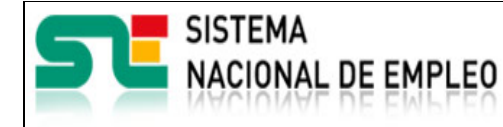

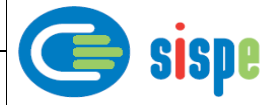

# <span id="page-3-0"></span>**Capítulo 1. Introducción**

# <span id="page-3-1"></span>**1.1. Objetivo del documento**

El objetivo de este documento es el de servir de ayuda en el uso de la aplicación de Gestión de Miembros y Socios que permitirá a los gestores de los Servicios Públicos de Empleo realizar bajas de miembros/socios que interactúan con ellos a través de aplicaciones informáticas.

### <span id="page-3-2"></span>**1.2. Contenido**

El documento se ha estructurado en los siguientes capítulos:

- **[Capítulo primero:](#page-3-0)** introducción.
- **[Capítulo segundo:](#page-4-0)** descripción de su acceso.
- · [Capítulo tercero:](#page-5-0) descripción de este caso de uso.

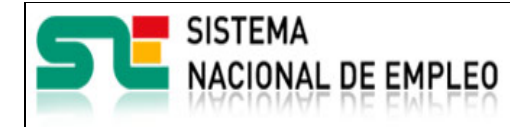

**19/07/2021** Versión: **1.0**

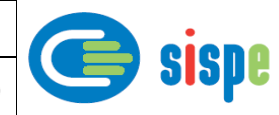

# <span id="page-4-0"></span>**Capítulo 2. Descripción de la aplicación**

# <span id="page-4-1"></span>**2.1. Acceso a la aplicación**

Para acceder a esta aplicación, se debe seleccionar la opción de menú "EURES" en el catálogo de intranet. Y dentro de ella la opción "Gestión de Miembros y Socios" → "Baja de Miembro/Socio".

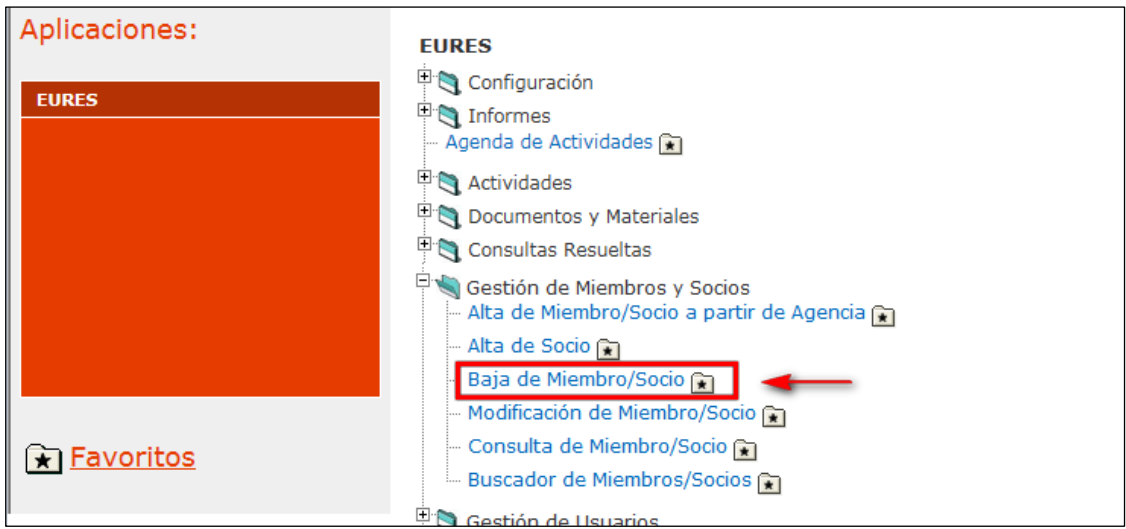

<span id="page-4-2"></span>Ilustración 1 Opción de menú

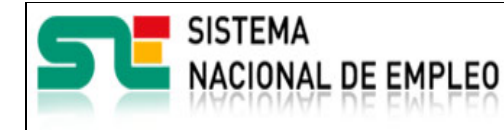

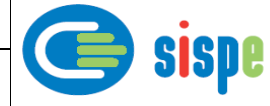

# <span id="page-5-0"></span>**Capítulo 3. Caso de uso**

# <span id="page-5-1"></span>**3.1. Caso de uso. Baja de Miembro/Socio.**

## <span id="page-5-2"></span>**3.1.1. Introducción**

Este caso de uso es el implementado en la aplicación "Baja de Miembro/Socio".

### <span id="page-5-4"></span><span id="page-5-3"></span>**3.1.2. Pantallas**

### <span id="page-5-5"></span>**3.1.2.1. Pantalla 1. Búsqueda de Miembro/Socio.**

#### **3.1.2.1.1. Descripción general**

Es la pantalla de inicio a la aplicación y permite realizar la búsqueda del miembro/socio por CIF/NIF o por número de miembro/socio que se quiera dar da baja.

#### **3.1.2.1.2. Capturas**

<span id="page-5-6"></span>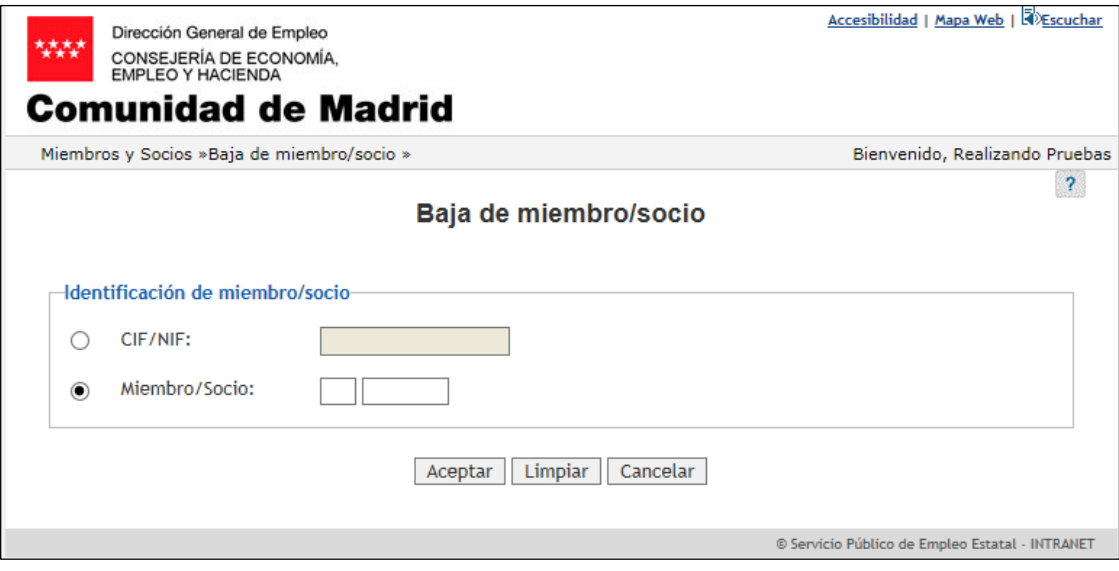

<span id="page-5-7"></span>Ilustración 2 Búsqueda de miembro/socio

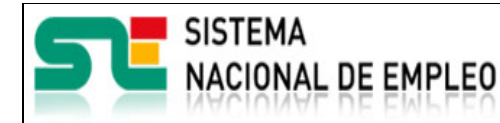

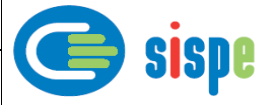

#### <span id="page-6-0"></span>**3.1.2.1.3. Validaciones**

- Es obligatorio seleccionar una de las dos opciones.
- Si se selecciona el CIF/NIF de miembro/socio, no puede estar vacío, debe ser válido y dará error si hay varios datos de ese miembro/socio.
- Si se selecciona "Miembro/Socio", no puede estar vacío y debe ser un valor numérico en ambos campos.

#### **3.1.2.1.4. Acciones**

- <span id="page-6-1"></span>Pulsar el botón "Aceptar" para mostrar los datos del miembro/socio que tenemos.
- Pulsar el botón "Limpiar", que devolverá la pantalla a su estado inicial con todos sus datos vacíos.
- Pulsar el botón "Cancelar", que cierra la ventana.

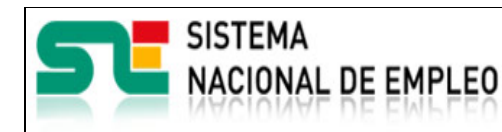

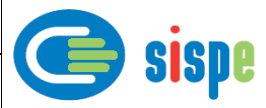

### <span id="page-7-1"></span><span id="page-7-0"></span>**3.1.2.2. Pantalla 2. Baja del miembro/socio.**

#### **3.1.2.2.1. Descripción general**

Esta pantalla está dividida en 4 partes, la que se muestra los datos del miembro/socio, sus ámbitos de actuación, sus centros de trabajo, los datos para la baja que se va a dar y un aviso como se muestra en la captura "Ilustración 3".

<span id="page-7-2"></span>Si el miembro/socio ya está dado de baja, solamente mostrará sus datos, sus ámbitos de actuación, los centros de trabajo y un aviso en la cabecera como se muestra la captura "Ilustración 4".

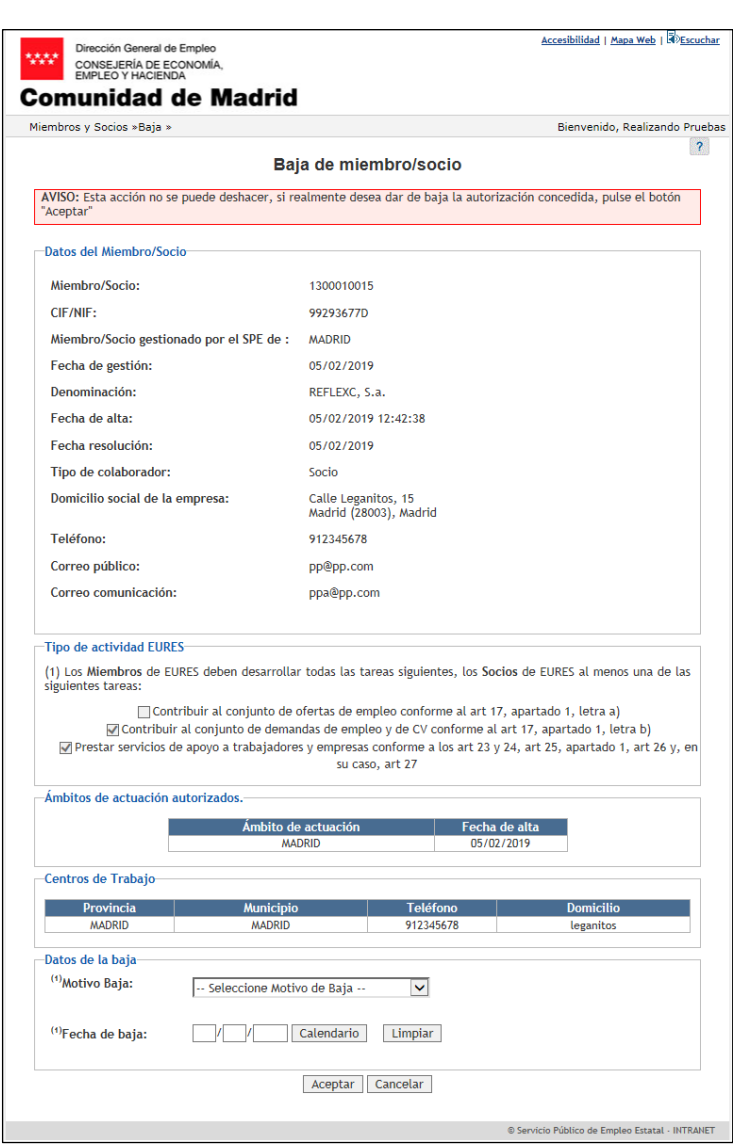

<span id="page-7-3"></span>Ilustración 3 Baja de miembro/socio

#### **3.1.2.2.2. Captura**

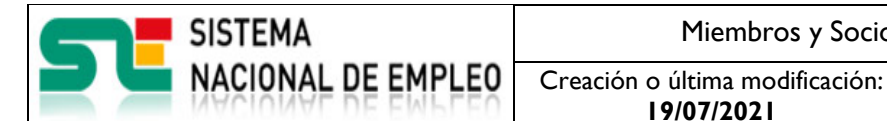

**19/07/2021** Versión: **1.0**

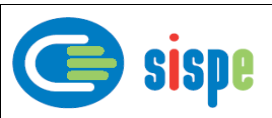

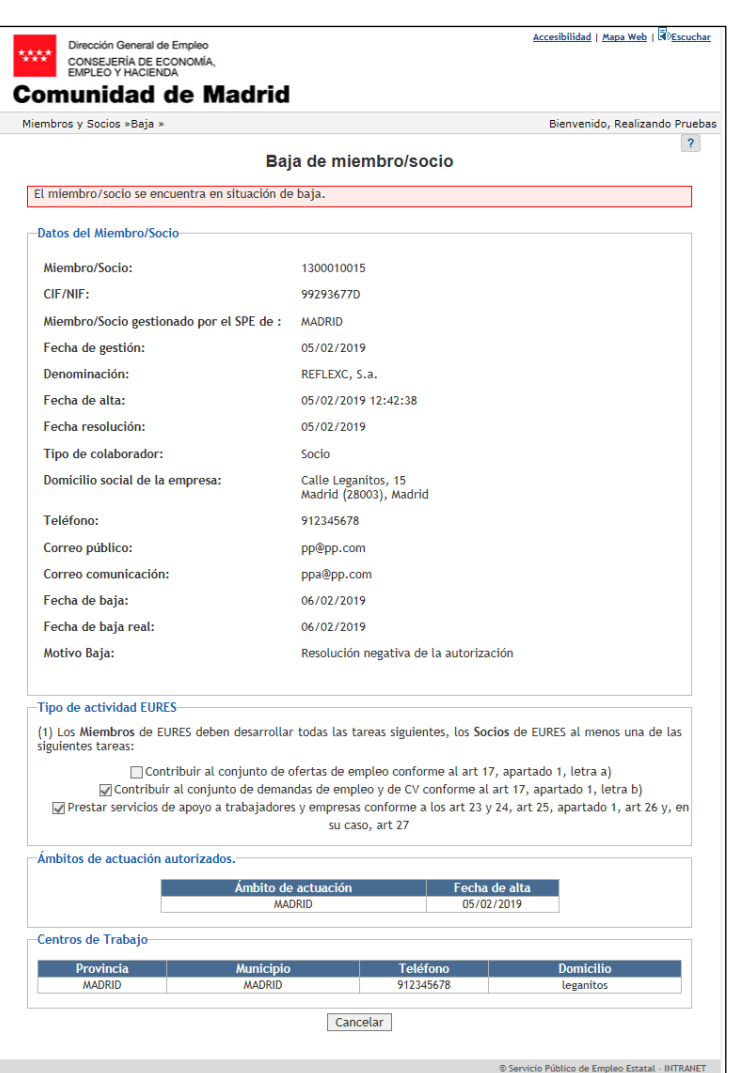

Ilustración 4 Datos miembro/socio ya dado de baja

#### <span id="page-8-2"></span><span id="page-8-0"></span>**3.1.2.2.3. Validaciones**

- El campo "Motivo Baja" es obligatorio.
- El campo "Fecha de baja" es obligatorio y debe tener un formato de fecha válido. No se podrá dar de baja con una fecha anterior a la fecha en que se dio de alta el miembro/socio ni tampoco se podrá dar de baja con una fecha posterior a la fecha del día.

#### <span id="page-8-1"></span>**3.1.2.2.4. Acciones**

- Pulsar el botón "Calendario" para poder introducir la fecha directamente desde el calendario.
- Pulsar el botón "Limpiar" para eliminar los valores que se han introducido en los campos de la fecha.
- Pulsar el botón "Aceptar" para dar de baja el miembro/socio.

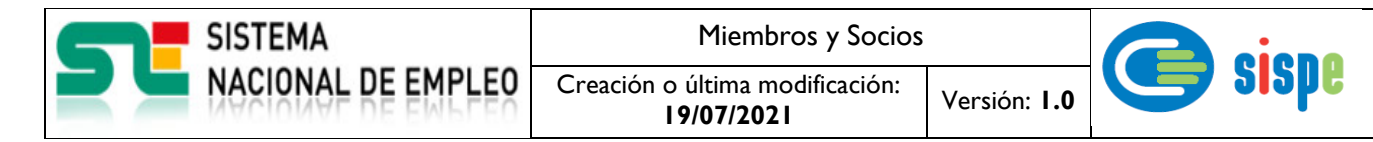

- Pulsar el botón "Cancelar" para cerrar la pantalla.

#### <span id="page-9-1"></span><span id="page-9-0"></span>**3.1.2.3. Pantalla 3. Confirmación baja de miembro/socio.**

#### **3.1.2.3.1. Descripción general**

<span id="page-9-2"></span>En esta pantalla se mostrará una confirmación de la baja del miembro/socio.

#### **3.1.2.3.2. Captura**

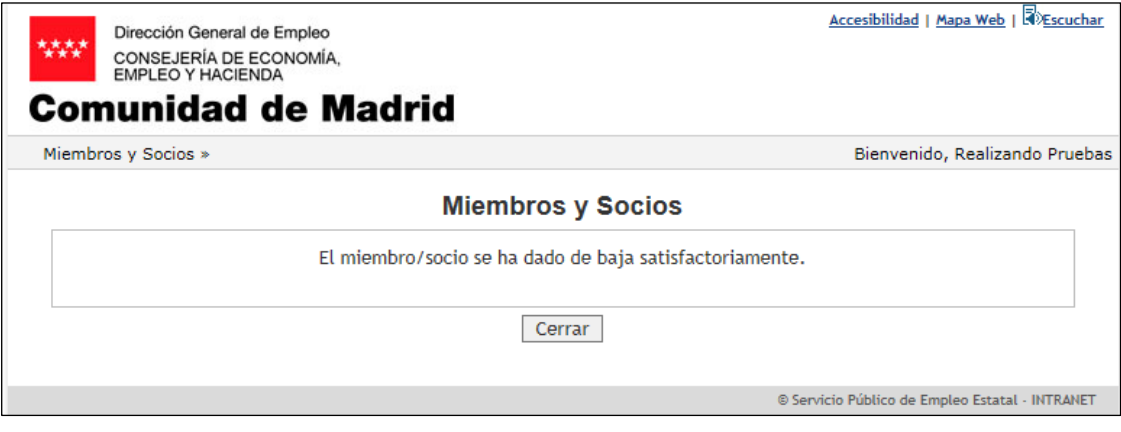

Ilustración 5 Confirmación de baja del miembro/socio

#### <span id="page-9-5"></span><span id="page-9-3"></span>**3.1.2.3.3. Validaciones**

- Ninguna

#### <span id="page-9-4"></span>**3.1.2.3.4. Acciones**

- Pulsar el botón "Cerrar", que cierra la ventana.